## Document Attachment in Self-Service – Financial Aid

## 1. Sign In Self-Service SelfService.matc.edu

Enter your email as the User name: Example: studefa1@gmatc.matc.edu

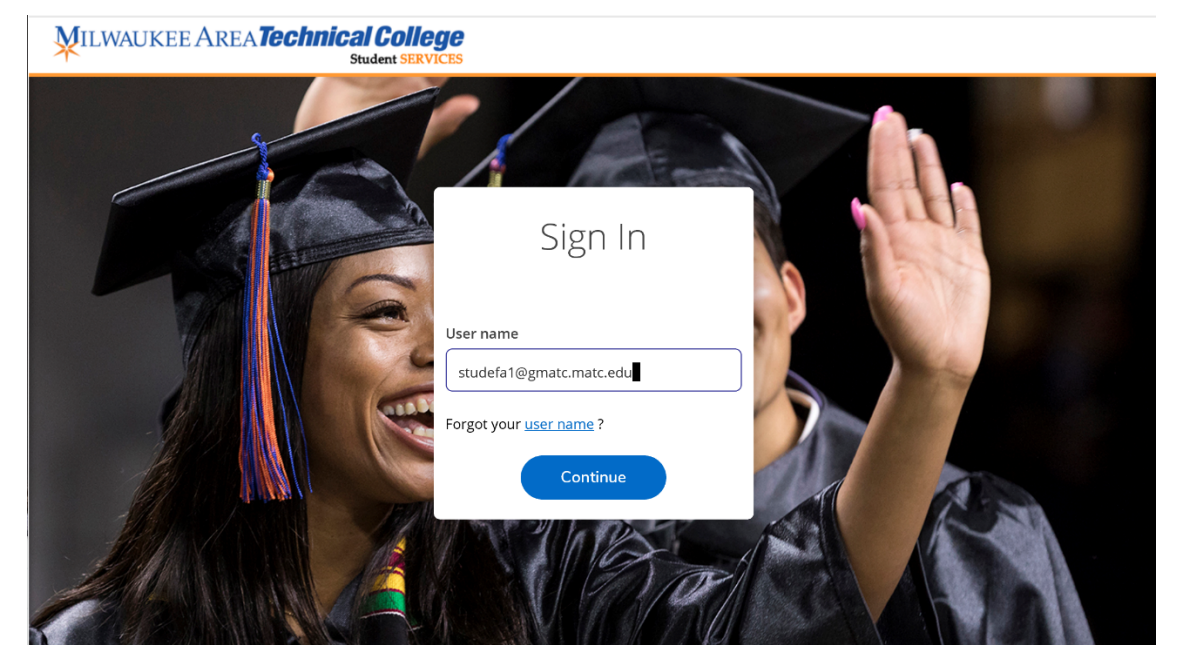

Click Continue

Sign in with your MATC Email address and password

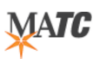

Sign in with your MATC email address and password

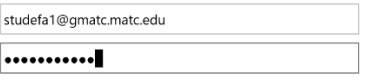

Sign in

2. On the Welcome Page, Click Financial Aid tab

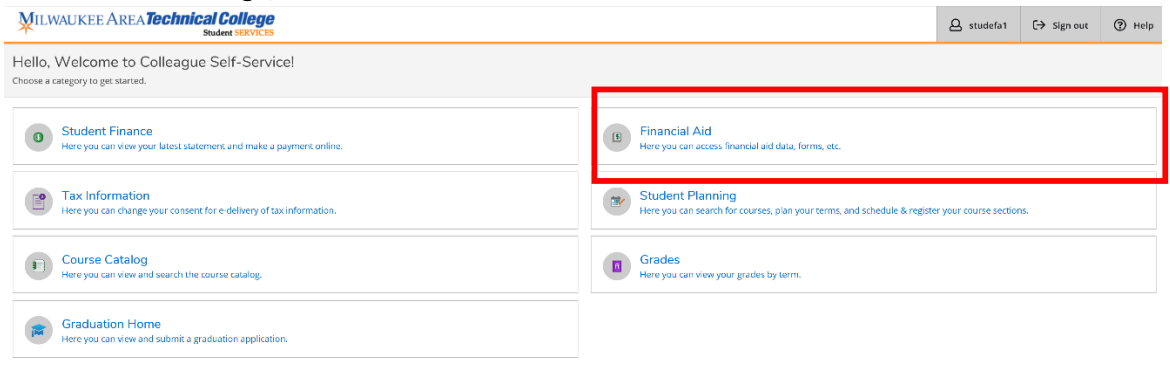

⊕ 2000-2020 Ellucian Company L.P. and its affiliates. All rights reserved. Privacy

- 3. Click on Required Documents to see items being requested.
	- All outstanding documents will have an Incomplete Status.
	- Any documents that allows and attachment will have a Manage icon appear in the 'Attachments column'

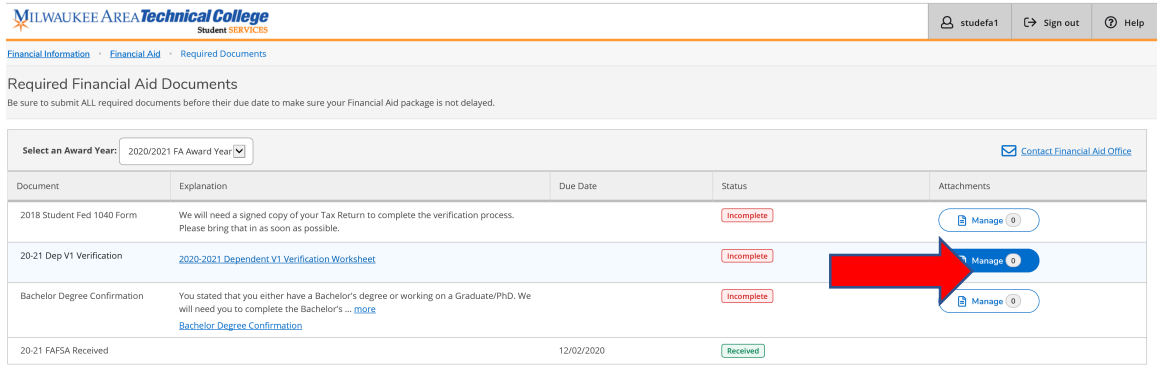

4. Click on Manage Icon next to the document you would like to upload a.) Attachment window will appear

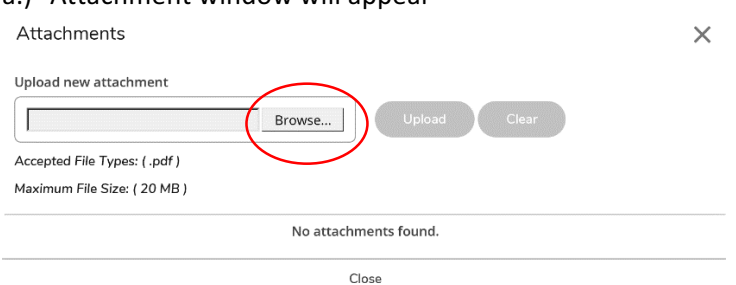

b.) Click Browse to locate the file you would like to upload. Once the file is highlighted, click 'Open' to select file

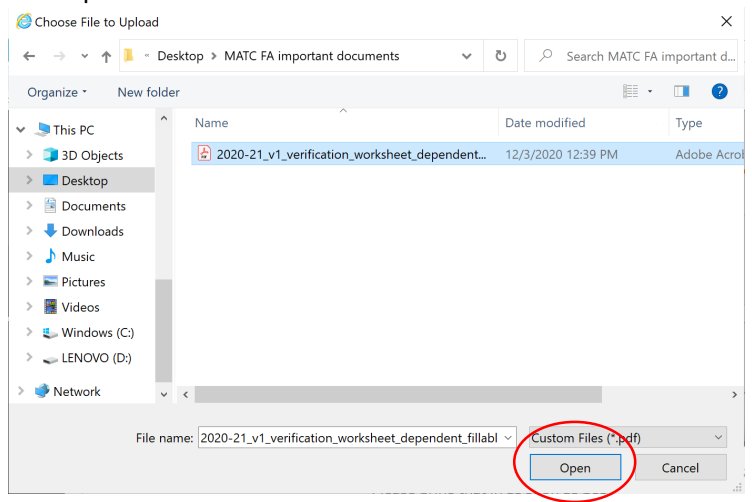

File name should not contain any special characters like  $\zeta$ , #, -, ! File name should be a .pdf document

c.) Document will show in the Upload new attachment field, Click Upload

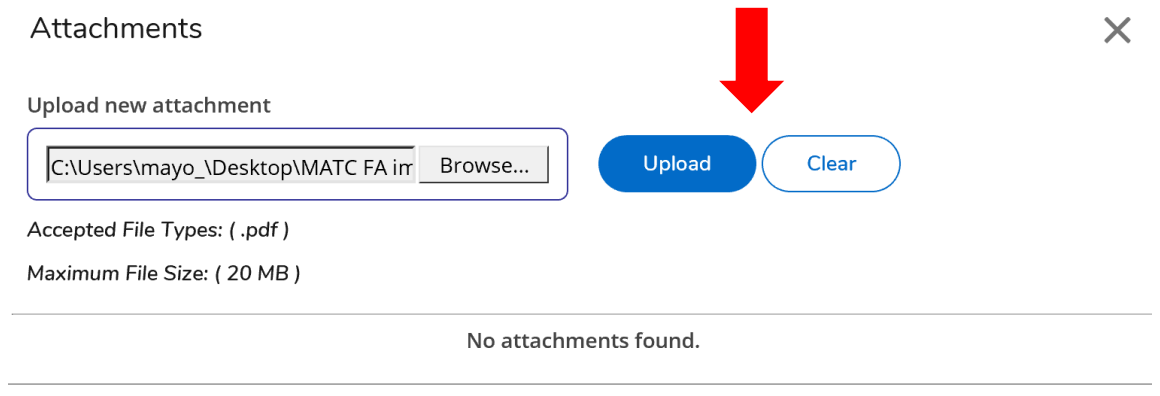

Close

d.) Message will appear to show that the documents has been attached. Note that the green bar will disappear quickly.

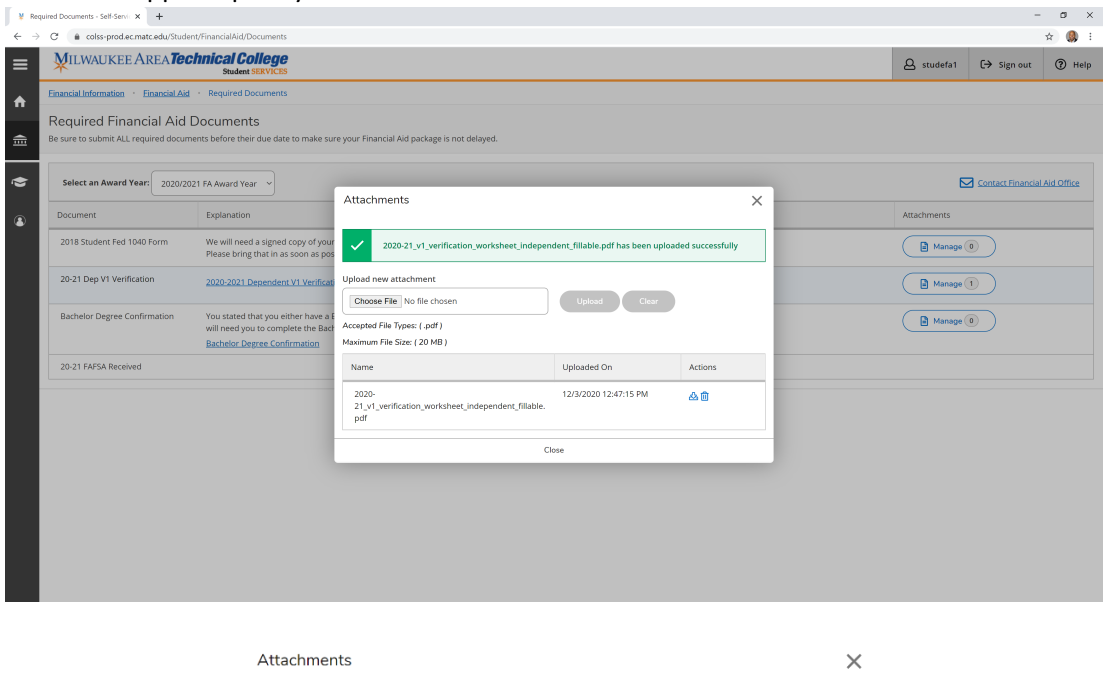

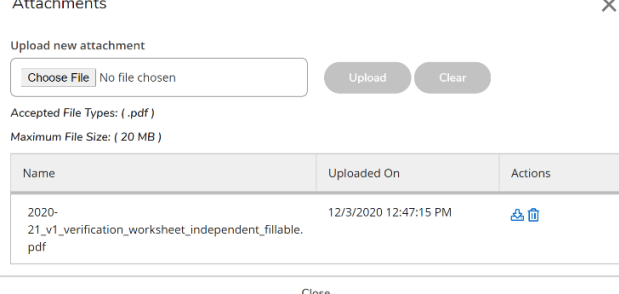

- e.) Repeat for each file you need to Upload to this document request
- f.) Click Close
- 5. Once attach the Manage icon will appear with the number of files attached to the requested document.

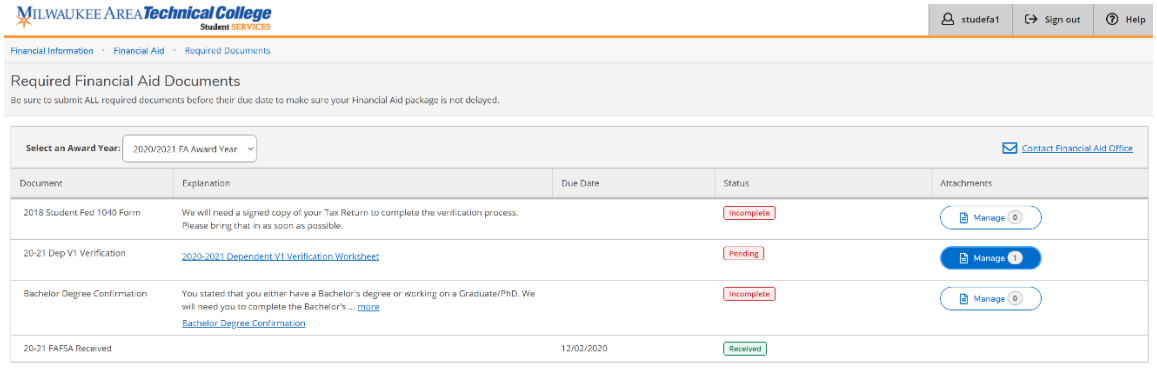

6. Repeat for other documents that are being requested.